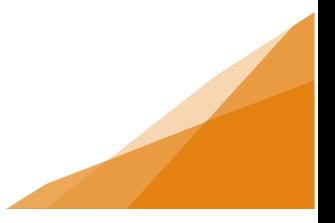

#### **How to create a business profile from the customer portal**

*Individuals apply for licenses. Licenses are issued to a business. Therefore, there must be a Business associated with a license.* 

*Customers can apply for a license from the customer portal for their business. In the first application they will add the business information to allow staff to create a business profile.* 

*All future applications for that business will simply reference the existing business profile.* 

*A customer may have multiple businesses. Each business must have a business profile.* 

**Step 1**. From your customer portal account select **Apply for or Renew License** from the home page.

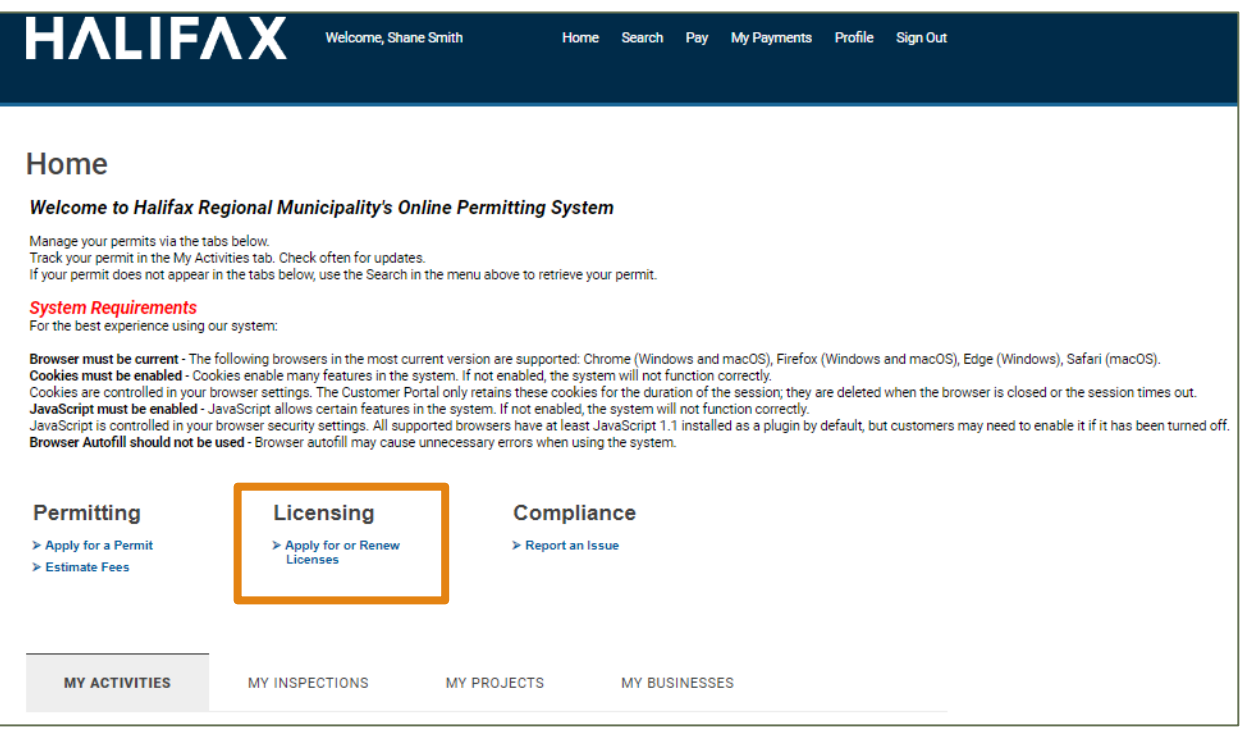

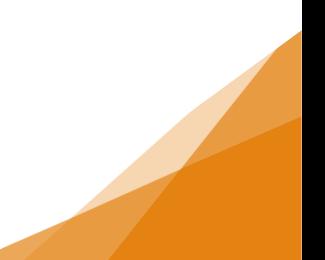

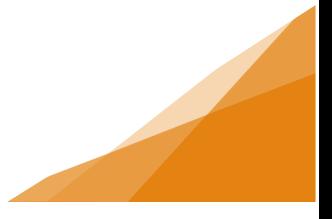

**Step 2**. Choose the License Type you wish to apply for. The Application wizard will open to collect information.

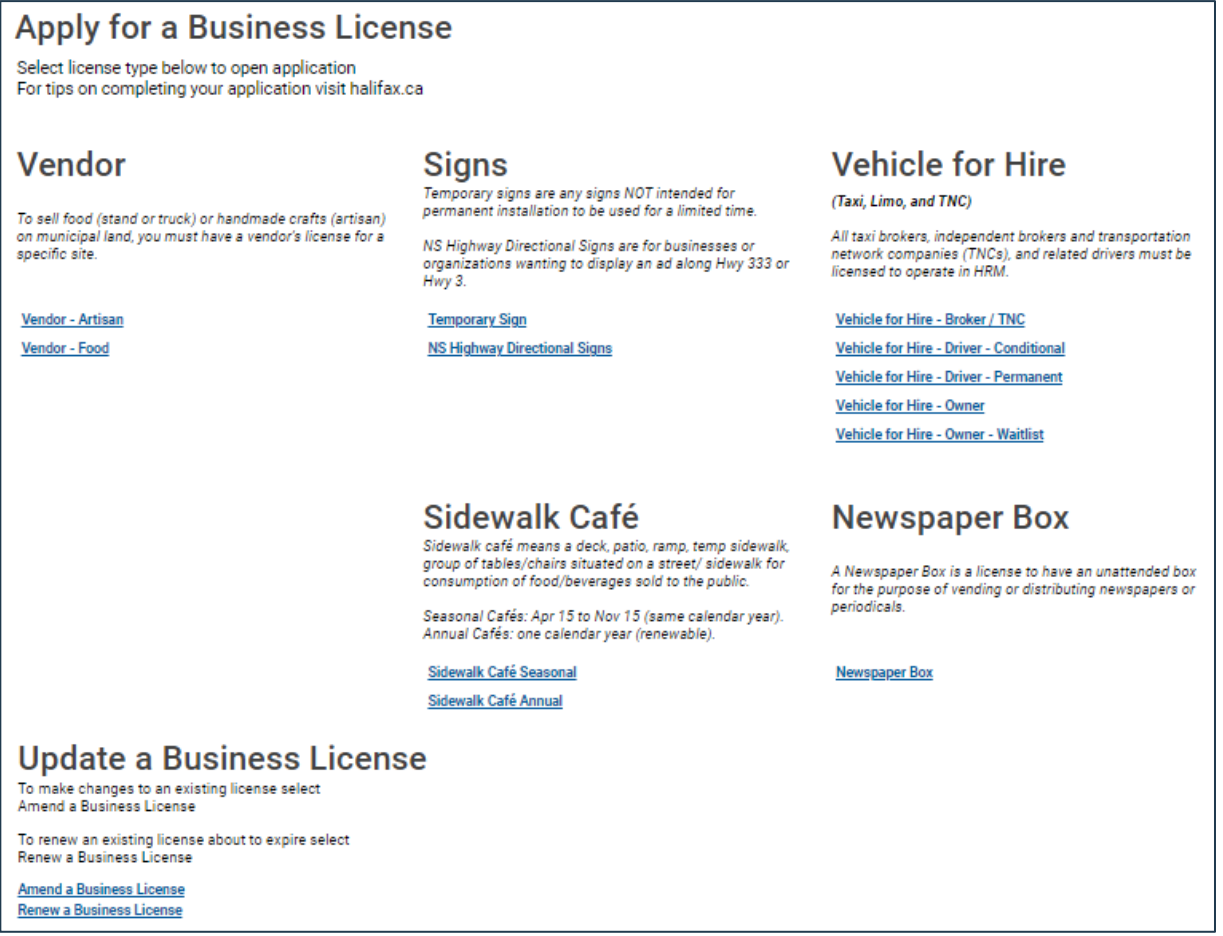

Step 3. Enter the activity start date. Use the Next button to progress through the wizard.

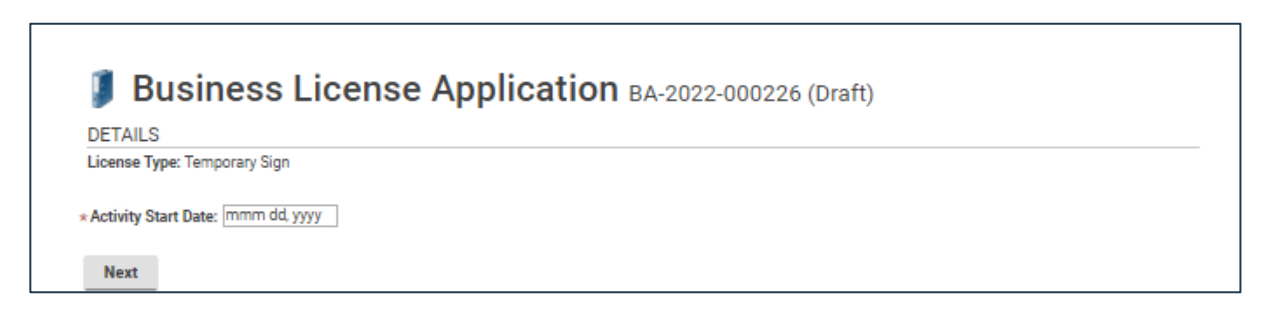

**Step 4**. On the second page of the wizard the system will ask if the License is for an existing business or for a new business.

Choosing **New Business** will open a form to collect business-related information. This information will be used to create a business profile in the system.

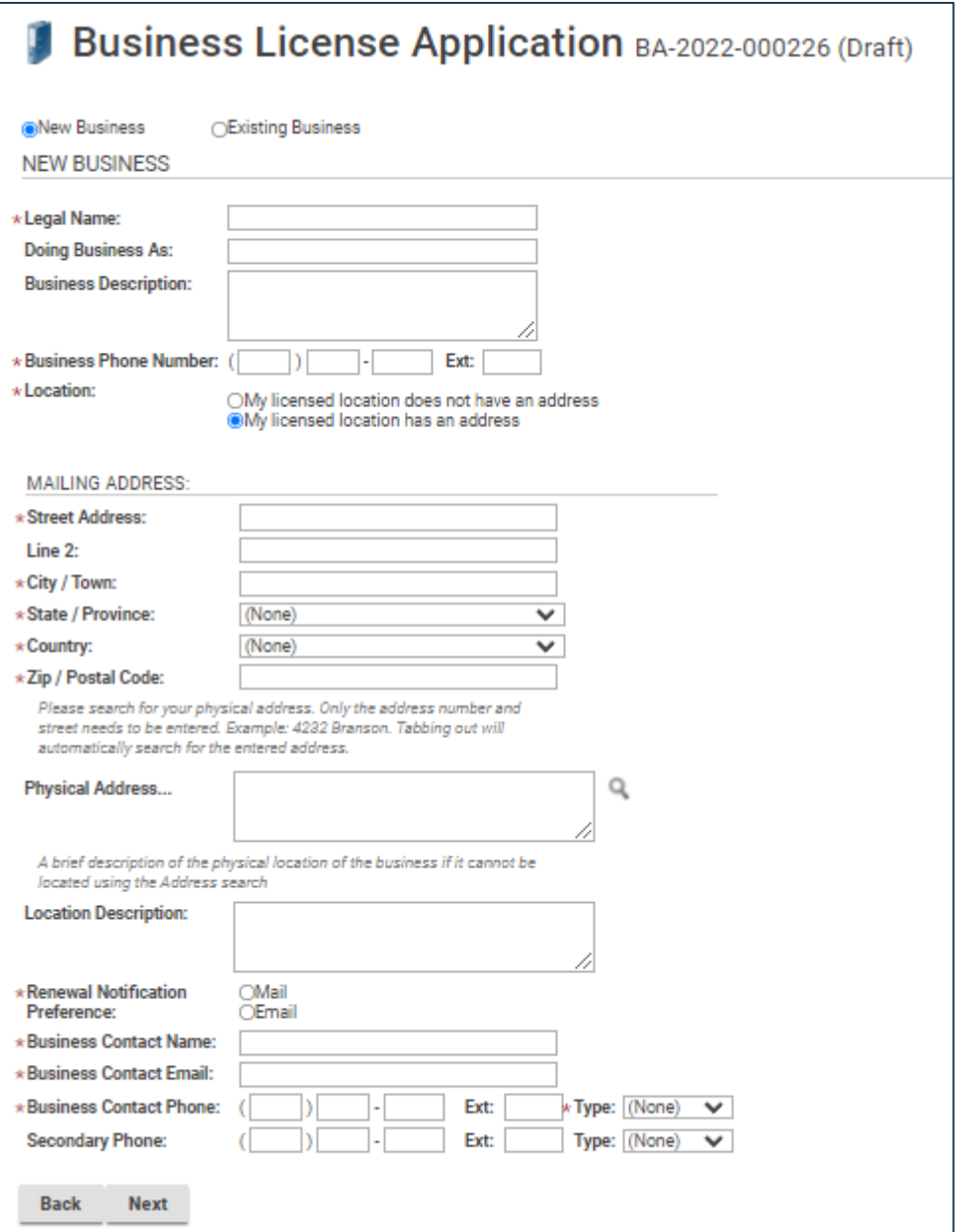

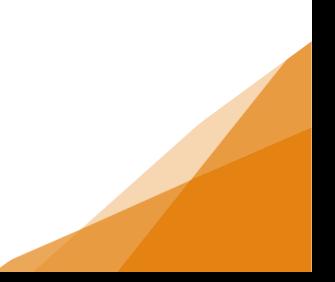

**Step 5**. The next page in the Wizard will collect additional information related to the legal structure of the business – Individual or Private Corporation. Depending on which type you select the form will collect different information.

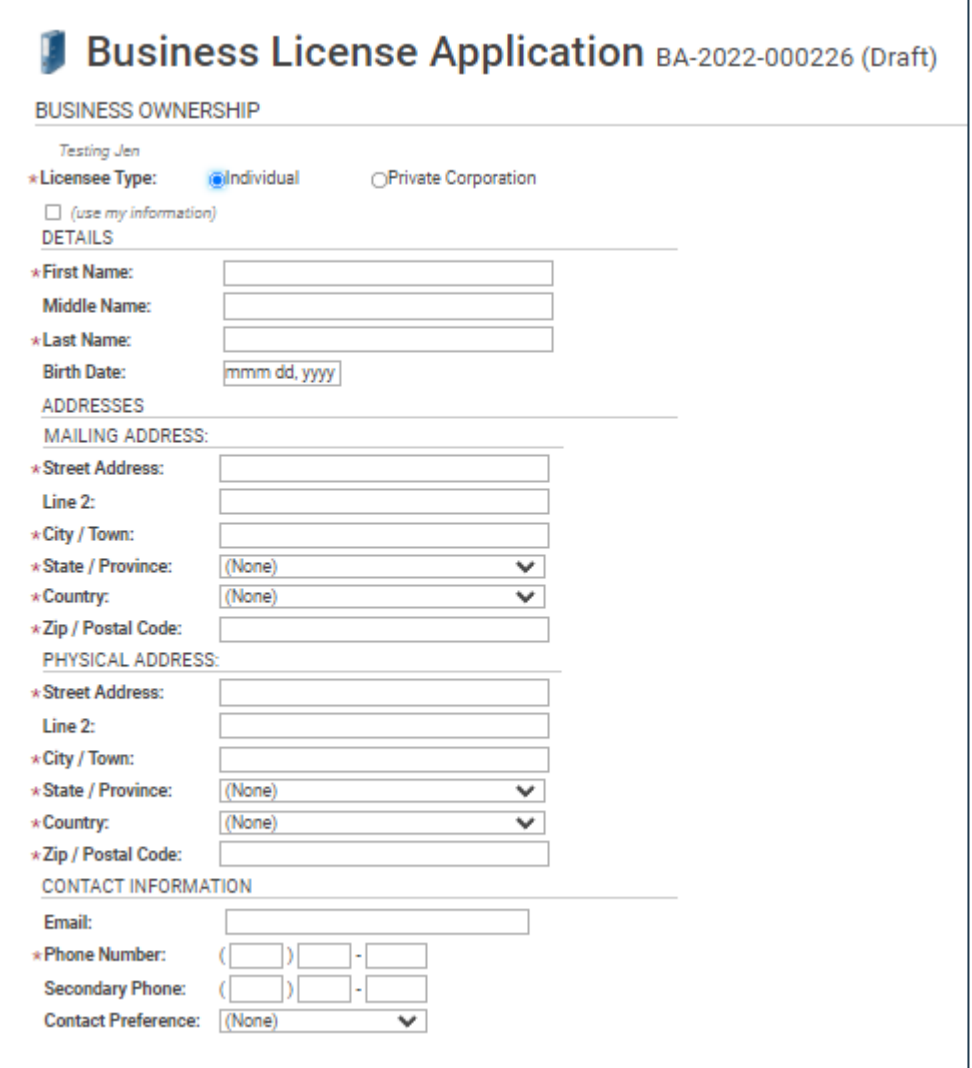

All fields with a Red Asterix **\*** are required and must be completed.

The remaining pages in the wizard will collect license-specific information. When the application is submitted, staff will use the information in these forms to create your business profile.

Once the profile is in the system, all future license applications for that business can reference the existing Business Profile.